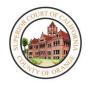

# ORANGE COUNTY SUPERIOR COURT HOW TO REGISTER FOR A MY COURT PORTAL ACCOUNT

# **OVERVIEW**

My Court Portal provides you access to enhanced online services to conduct court business such as:

- Requesting an Extension
- Establishing a Payment Plan
- Making a payment on an existing payment plan
- Paying your case in full
- Submitting Correspondence Electronically
- Submitting Proof of Correction Electronically
- Reserving a Court Date for your Traffic Ticket
- Setting up automated reminders for Pending Matters and Upcoming Hearings

For the best experience using **My Court Portal**, we recommend using the Google Chrome Internet Browser or Microsoft Edge Internet Browser.

To register for a user account with your case / citation number, click on this link: My Court Portal

# INFORMATION DISCLAIMER AND TERMS OF USE

After clicking the link above, the **Information Disclaimer** screen will display.

1. In order to proceed to **My Court Portal**, you must review both the Court's *Information Disclaimer* as well as the *Terms of Use* before proceeding to the application. The *Terms of Use* can be accessed by clicking the link shown below. Once clicked, a new webpage will open in another tab for your review.

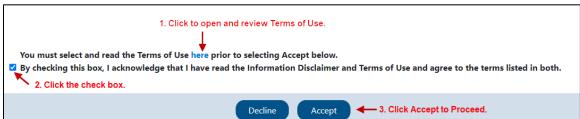

The checkbox shown above will now be available for you to acknowledge that you have read the *Information Disclaimer* and *Terms of Use* and agree to the terms listed in both. To proceed, click to check the box.
 Next, click the **Accept** button. Upon selecting the **Accept** button, you will be directed to the My Court Portal Application page.

Once the *Information Disclaimer* and *Terms of Use* have been accepted, the screen will not display if the user retrieves their My Court Portal account on the same computer or device. Instead, the user will be directed to the My Court Portal Application page.

## My Court Portal Application Page

The **My Court Portal** application page displays different options to access the application. To register for a **My Court Portal** account, you must create a *Microsoft B2C Account*. *Microsoft B2C* is often used by other Court or State-wide agencies that have online applications. This means that you may be able to access those online applications with the same sign-in account.

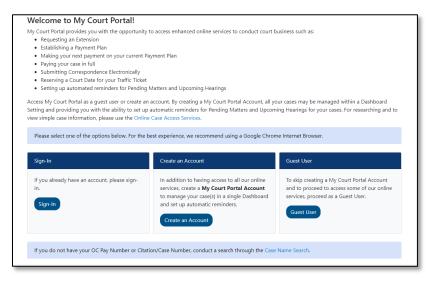

## **CREATE AN ACCOUNT**

1. Click the Create an Account button from the My Court Portal application page.

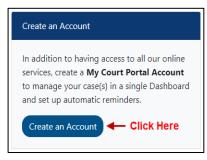

2. A new tab will open up, with a Create Account box displaying the following detail:

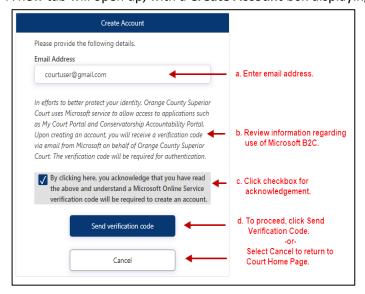

- a. Enter a valid email address in the **Email Address** field.
- Review the message regarding the Court's use of the Microsoft B2C service.
- c. Select the checkbox next to the acknowledgement to proceed.
- d. Click the Send Verification Code button. A verification code will be sent to the email address provided. Please note that the email verification code will be sent from a Microsoft Online Services email address.

Revised: 05/10/2022

## REGISTERED USERS

#### VERIFICATION CODE

The email you receive from Microsoft Online Services will contain a six-digit verification code. The **Create Account** box will now display a field to enter the verification code you received. **Please check your junk mail folder, if do not receive the email in your inbox.** 

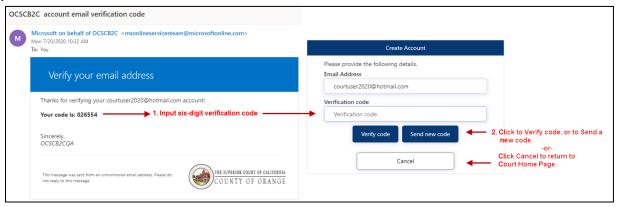

## To verify your email account:

Enter the verification code from the email you received into the Verification Code field. Please note that the verification code expires 5 minutes from the time of receipt of the Microsoft Online-generated email.
 To proceed, click Verify code. Or, if the verification code was not received or has expired, click the Send new code button to generate a new verification code.

#### **ENTER ACCOUNT INFORMATION**

Upon successful email verification, the **Create an Account** screen will update, and you will be prompted to enter the additional information below to finish creating your account.

- Please enter your account information as follows (\* indicates a mandatory field):
  - Password\* Create a password. The password must be between 8 and 64 characters and contain at least 3 of the following:
    - a lower case letter
    - o an uppercase letter
    - a digit
    - o a symbol
  - **Confirm Password\*** Reenter the password. This entry must match the password entered above
  - First Name\* Enter your First Name
  - Last Name\* Enter your Last Name
  - Street Address\* Enter your Street Address
  - City\* Enter your City
  - State\* Select your U.S State or Territory from the dropdown table
  - **Zip Code\*** Enter your Zip Code (five-digit zip code, or five-digit zip code + four-digit delivery code)
  - Mobile Number Enter your ten-digit Mobile Number
- 2. Underneath the Account Information fields is a statement with links to the Court's *Terms of Use* and *Privacy Policy*. Please open and review both before selecting the checkbox next to the statement.
- 3. Click the Create button to finalize your account.

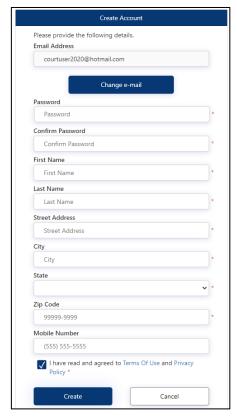

# CITATION/CASE SEARCH - LINK A CITATION/CASE TO YOUR ACCOUNT

Once the account is created, the **Citation/Case Search** screen will display for you to enter the citation/case number listed in the notice you received regarding your remote hearing.

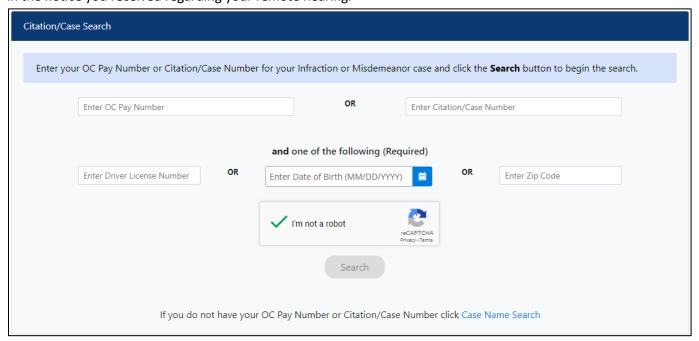

To begin, enter the OC Pay Number <u>or</u> Citation/Case Number listed on your notice.

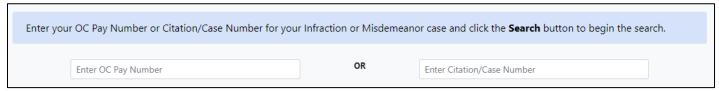

2. In addition, you must enter one of the following, your **Driver License Number**, **Date of Birth** <u>or</u> **Zip Code**.

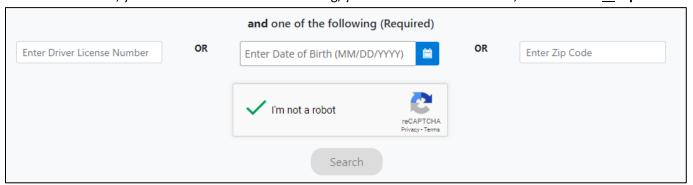

- 3. Complete the Captcha
- 4. Click the **Search** button to proceed.

The My Court Portal application will validate the information you entered, and will take you to a Case Verification screen.

## CASE VERIFICATION - VERIFY YOUR CASE INFORMATION

Case details for the OC Pay Number or Citation/Case Number entered in the **Citation/Case Search** screen will populate on the screen, this includes the following case information:

- Defendant Name
- Case Number
- OC Pay Number
- Justice Center/Address

- Case Status
- Pay or Appear By Date
- Violation Date
- Violation(s)/Description(s)

Review the information displayed on the Case Verification screen. If the information is correct, please click the **Verify** button to proceed to the **My Court Portal Dashboard**.

Please note that once you verify this case for your My Court Portal account, it will be permanently attached to the defendant. Only click on verify the information if you are the defendant in this case.

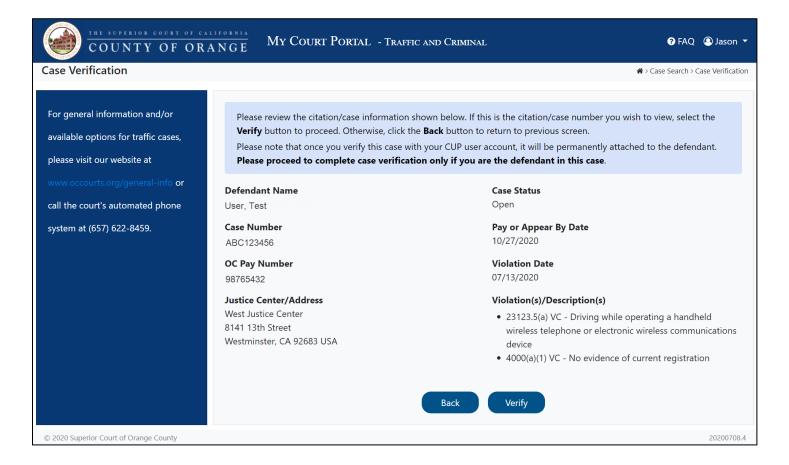

## My Court Portal Dashboard

The **My Court Portal Dashboard** displays citation/case information and provides you with various options to manage your case.

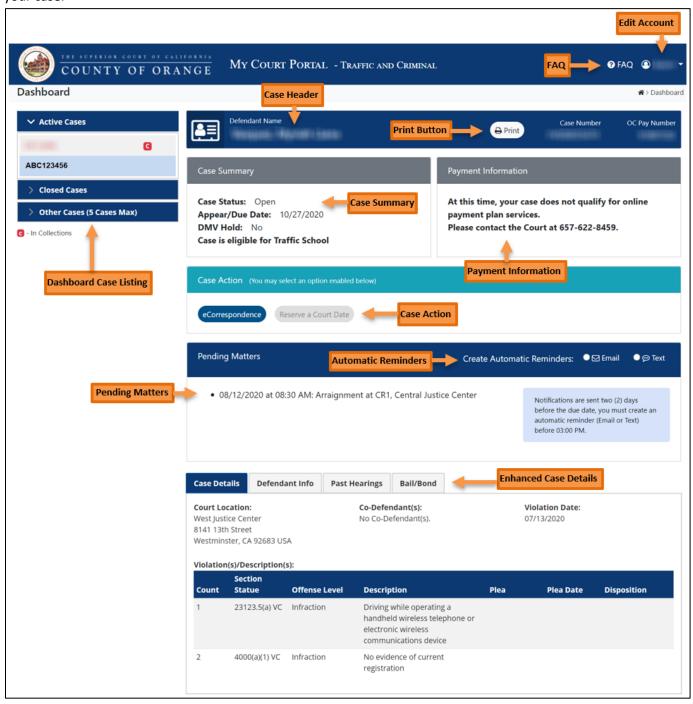

#### SET A REMINDER FOR YOUR HEARING DATE

You can set an Email or Text reminder to create an automatic reminder for your remote hearing, which will be sent two days before the hearing date.

To create an automatic reminder, navigate to the top bar of the **Pending Matters** section and select either **Email <u>or</u> Text** reminders.

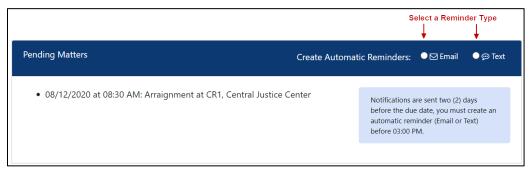

#### SET UP EMAIL REMINDERS

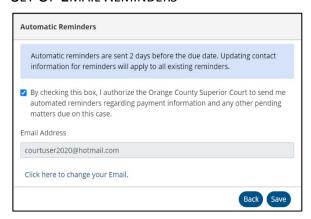

## The Automatic Reminders popup will display.

- Validate the email listed in the Email Address field is accurate.
- 2. Click the check box to authorize the Orange County Superior Court to send you reminders.
- Click the Save button to set automatic reminders. A pop up will display indicating that email reminders were successfully set up.
- 4. An email will be sent to your email address, confirming you have signed up for reminders.

# SET UP TEXT REMINDERS

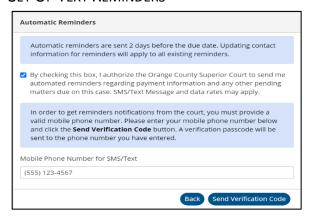

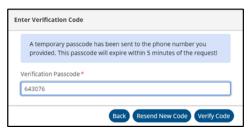

Revised: 05/10/2022

The Automatic Reminders pop-up will display.

- 1. Enter your ten-digit phone number in the **Mobile**Phone Number for SMS/Text field.
- 2. Click the check box to authorize the Orange County Superior Court to send you reminders.
- 3. Click Send Verification Code.
- A text message containing a verification code will be sent to the mobile number entered and will be active for 5 minutes.
- 5. The Enter Verification Code pop-up will display.
- 6. Enter the verification code in the Verification Passcode field and click the Verify Code button or click the Resend New Code button to resend the passcode. Once the code is verified, a pop-up will display indicating that text reminders were successfully set up. A text message will also be sent to your phone, indicating you have signed up for reminders.

The My Court Portal Dashboard will update to indicate that you have set up reminders:

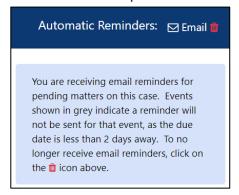

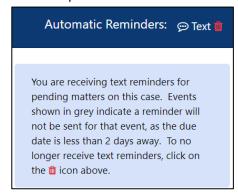

#### REMINDER NOTIFICATIONS

Reminders can be set up for any future due dates or appearance dates for your case. Based on the reminder type you selected, you will receive either an Email or Text notification from the Orange County Superior Court two days prior to your remote hearing date. Please see below the sample nofications.

Your reminder will display the location, however, this is a remote appearance through your personal device (phone / tablet / computer). **DO NOT APPEAR AT THE JUSTICE CENTER.** Follow the instructions for using WebEx for your hearing.

#### Sample Email Reminder Notification

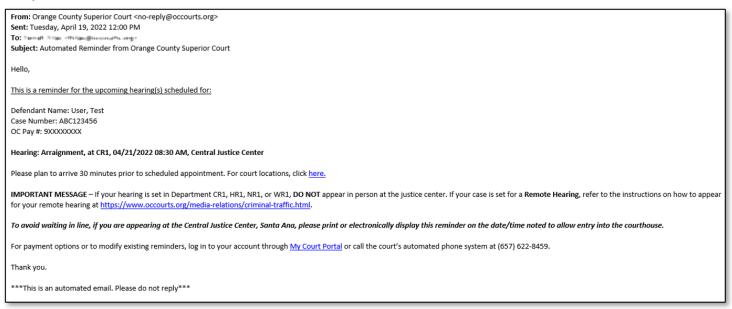

## **Sample Text Reminder Notification**

"This is a reminder for case ABC123456, OC Pay. 98765432. Please note your upcoming hearing: Arraignment at CR1, 08/12/2020 08:30 AM, Central Justice Center. Court Location <a href="https://www.occourts.org/locations">www.occourts.org/locations</a>"